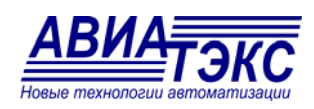

# ПРОГРАММНОЕ ОБЕСПЕЧЕНИЕ **ТопИнфо II – Демо-версия**

РУКОВОДСТВО ПО УСТАНОВКЕ

«АВИАТЭКС», 2014.

#### **Содержание**

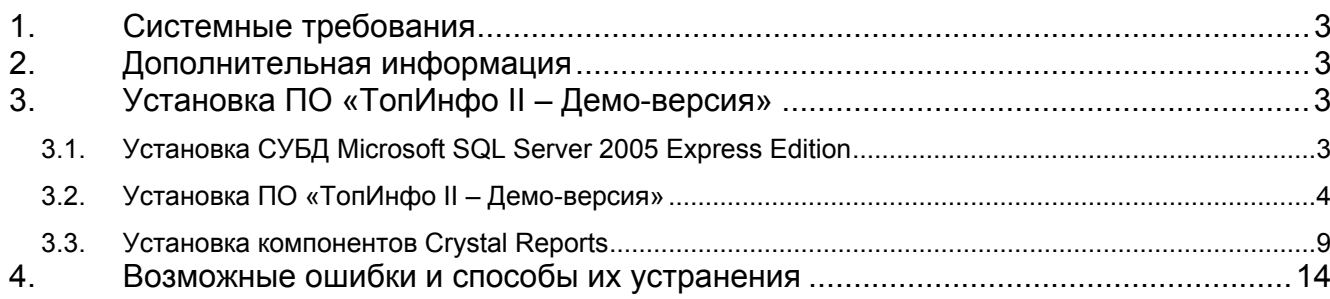

## **1. Системные требования**

Поддерживаемые операционные системы: Windows XP Service Pack 3; Windows Server 2003 Service Pack 1, Windows Vista, Windows 7.

Требуемое ПО: СУБД Microsoft SQL Server версий 2005, или 2008, или 2012.

Процессор Intel Pentium III 600 МГц или более мощный (рекомендуется 1 ГГц и более)

Минимальный объём оперативной памяти: 256 Мб (рекомендуется 512 Мб и более)

Минимальное свободное место на диске: 700 Мб

### **2. Дополнительная информация**

Подробное руководство пользователя ПО **«ТопИнфо»** представлено на нашем сайте (http://aviatex.ru/files/TopInfo\_II\_User\_Guide.pdf).

! Данные в демо-версии могут не соответствовать условию физической реализуемости, расходы могут не соответствовать показаниям и т.д. В программе представлена информация для ознакомления с возможностями системы и демонстрации графического интерфейса.

## **3. Установка ПО «ТопИнфо II – Демо-версия»**

! ПО «ТопИнфо – Демо-версия» использует для хранения данных СУБД Microsoft SQL Server 2005 Express Edition. Если на Вашем компьютере уже установлена СУБД Microsoft SQL Server 2005, переходите к п. 3.2 «Установка ПО «ТопИнфо II – Демоверсия».

#### **3.1. Установка СУБД Microsoft SQL Server 2005 Express Edition**

**Примечание.** Версия **Express Edition** СУБД **Microsoft SQL Server 2005** предназначена для бесплатного использования. При желании, Вы можете поставить более функциональную версию СУБД **Microsoft SQL Server 2005**.

Если у Вас есть **диск** с демонстрационной версией, то все необходимые файлы для установки Вы можете найти на **диске**.

Для задания параметров установки СУБД **Microsoft SQL Server 2005** можно использовать конфигурационный файл **Template.ini** (http://aviatex.ru/files/template.zip). Применение файла позволяет не задавать многочисленные настройки в ходе инсталляции СУБД **Microsoft SQL Server 2005**.

Процесс установки СУБД **Microsoft SQL Server 2005** подробно изложен на странице http://www.microsoft.com/downloads/details.aspx?displaylang=ru&FamilyID=220549b5- 0b07-4448-8848-dcc397514b41. Те же шаги при использовании конфигурационного файла **Template.ini** представлены в настоящем руководстве по установке.

Перед установкой СУБД **Microsoft SQL Server 2005 Express Edition** необходимо установить:

- Windows Installer 3.1 (http://aviatex.ru/files/WindowsInstaller-KB893803-v2-x86.exe).
- Microsoft .NET Framework 2.0 (http://aviatex.ru/files/dotnetfx.exe).

Установка указанных компонентов может не потребоваться на операционных системах Windows XP Service Pack 2 и выше.

Для установки СУБД **Microsoft SQL Server 2005 Express Edition** (http://aviatex.ru/files/SQLEXPR\_RUS.EXE) с настройками по умолчанию введите в командной строке

[«MICROSOFT SQL SERVER 2005»Path]\SQLEXPR\_RUS.EXE /qb /settings [TEMP-Path]\Template.ini, где [«MICROSOFT SQL SERVER 2005»Path] и [TEMPPath] – каталоги, в которых находятся файлы SQLEXPR\_RUS.EXE и Template.ini соответственно.

Для самостоятельной установки СУБД **Microsoft SQL Server 2005 Express Edition** запустите «**SQLEXPR\_RUS.EXE**» и следуйте инструкциям программы установки.

#### **3.2. Установка ПО «ТопИнфо II – Демо-версия»**

Запустите файл «**Setup\_TopInfoII\_DEMO\_{номер версии}.exe**» (http://aviatex.ru/faylyi/po-topinfo-ii-/po-topinfo-ii-demo-versiya-/download.html). В появившемся окне приглашения мастера установки нажмите кнопку «**Далее**» (рис. 1).

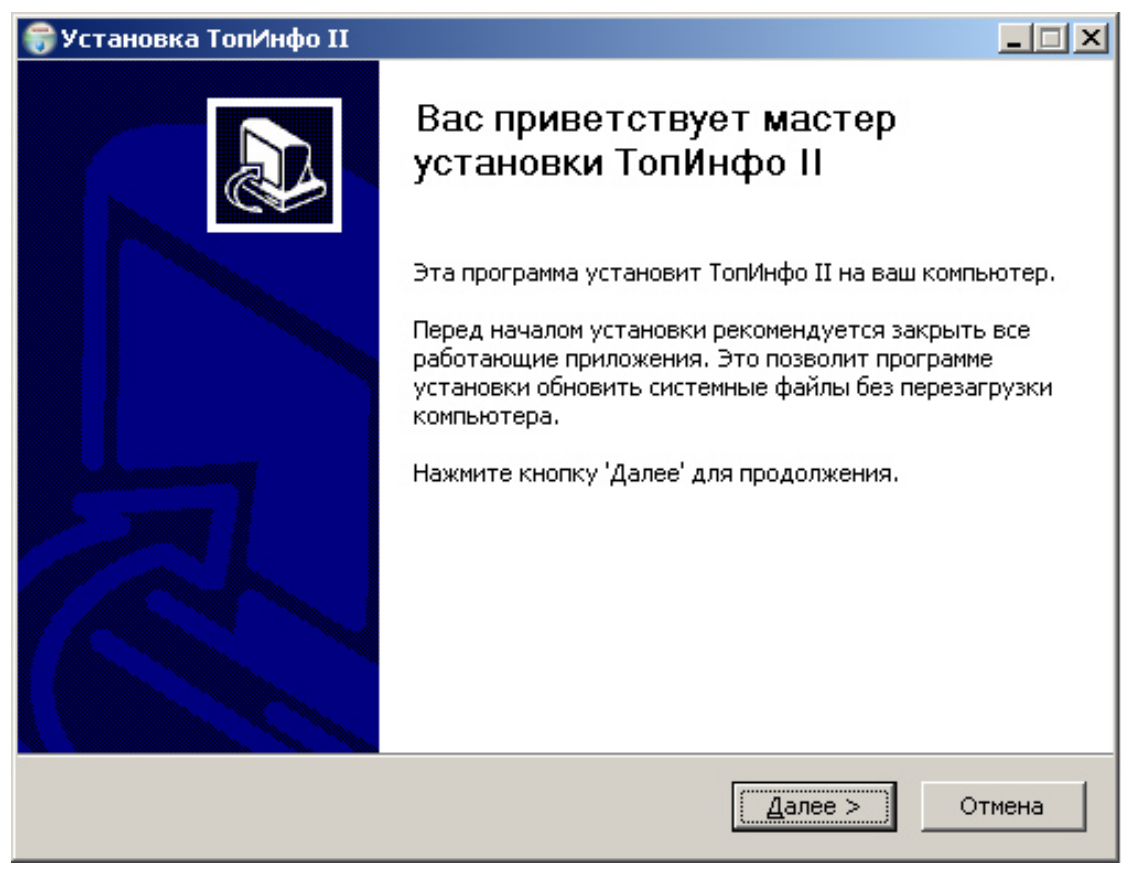

*Рис. 1. Окно приглашения мастера установки*

Выберите тип установки демо-версии ПО «**ТопИнфо II**» (рис. 2).

Рекомендуется использовать тип установки «Сервер», при которой будут установлены все компоненты ПО «**ТопИнфо II**».

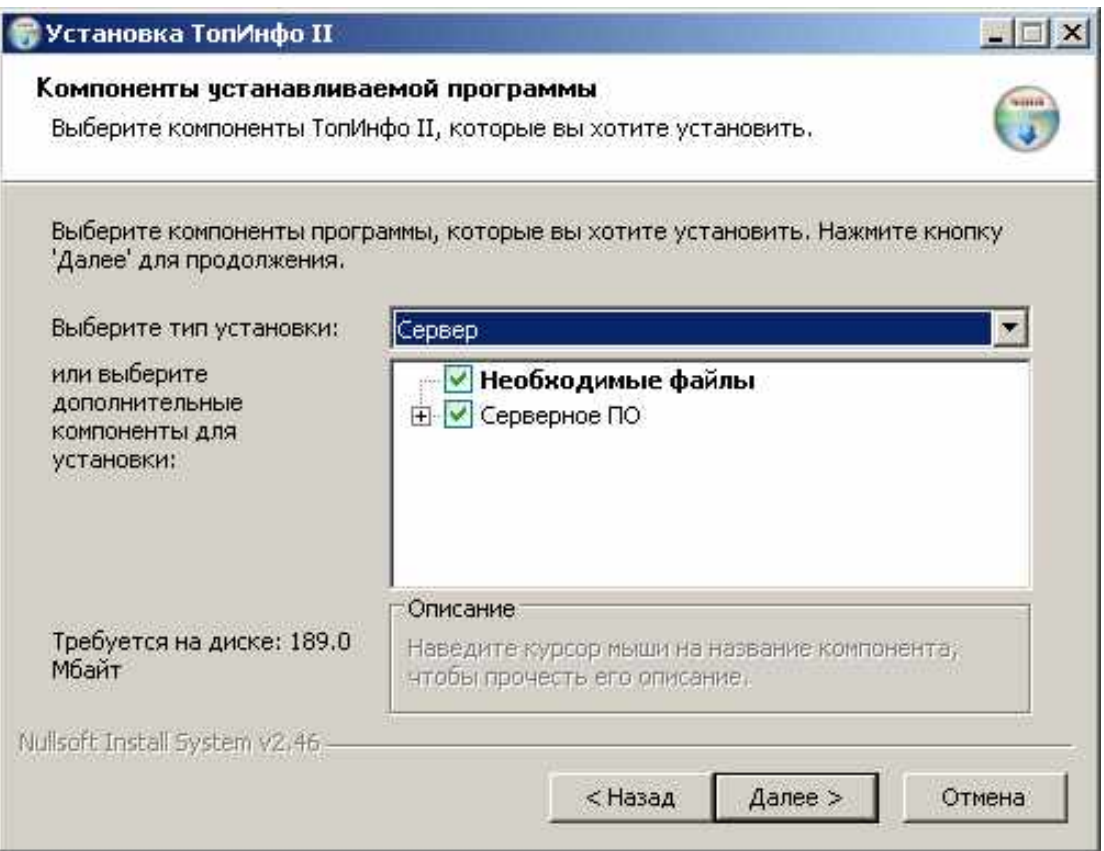

*Рис. 2. Выбор типа установки*

Задайте каталог для установки демо-версии ПО **«ТопИнфо II»** (рис. 3). Рекомендуется использовать каталог по умолчанию.

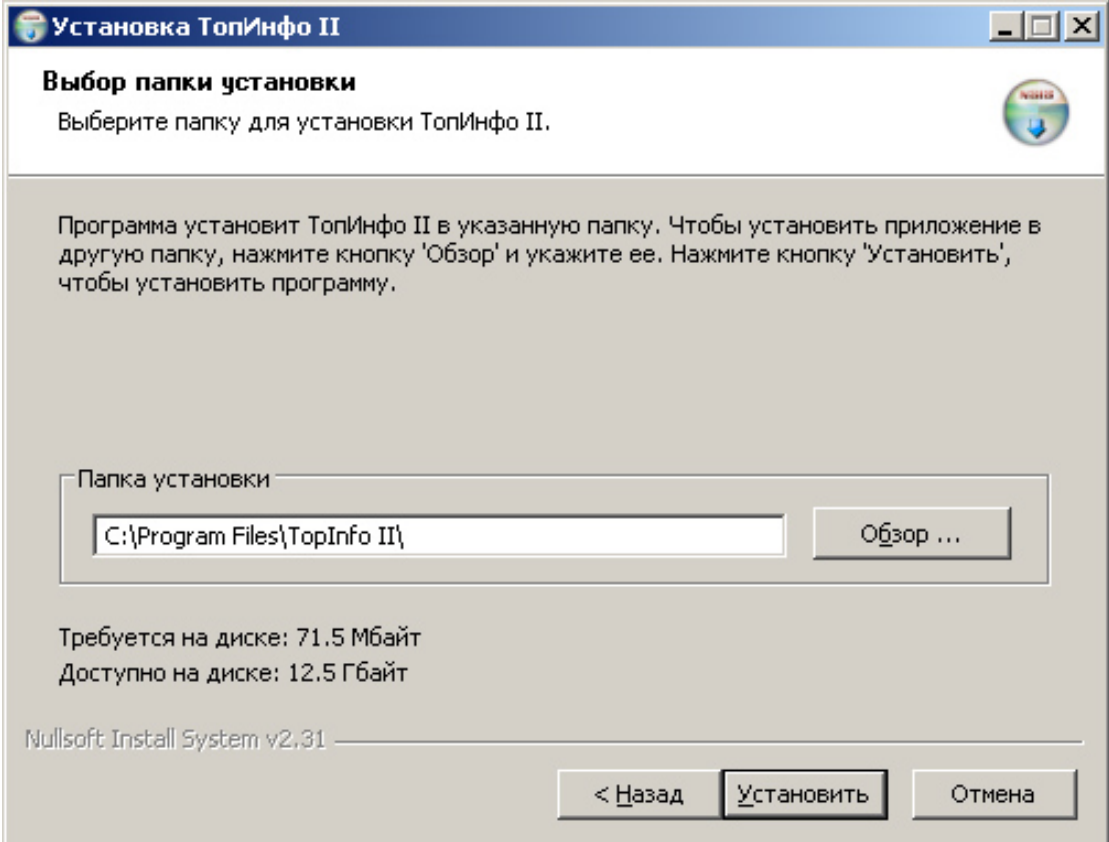

**Рис. 3.** Выбор места установки

После определения всех параметров начнётся копирование файлов на Ваш компьютер (рис. 4).

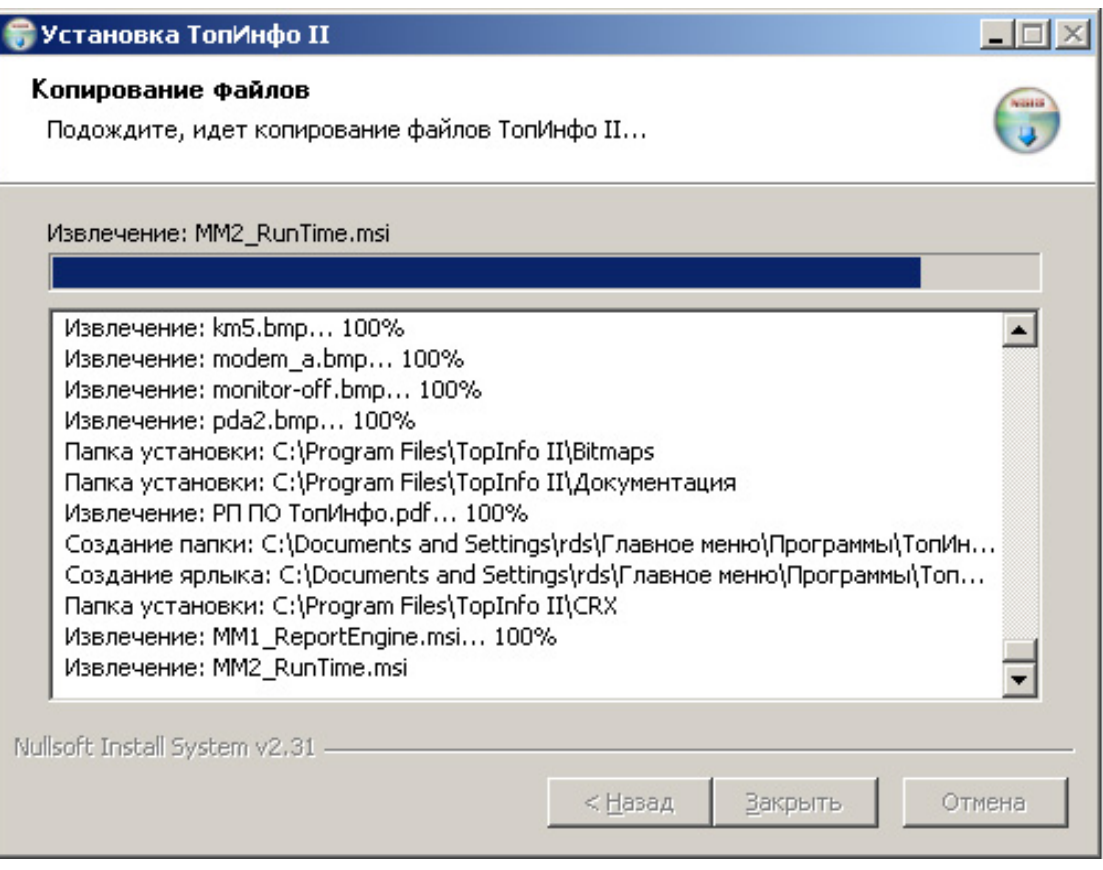

**Рис. 4.** Окно состояния процесса установки

В конце установки будет запущен **Модуль администрирования** баз данных **Microsoft SQL Server 2005** (рис. 5). Вам необходимо создать базу данных и выполнить необходимые настройки.

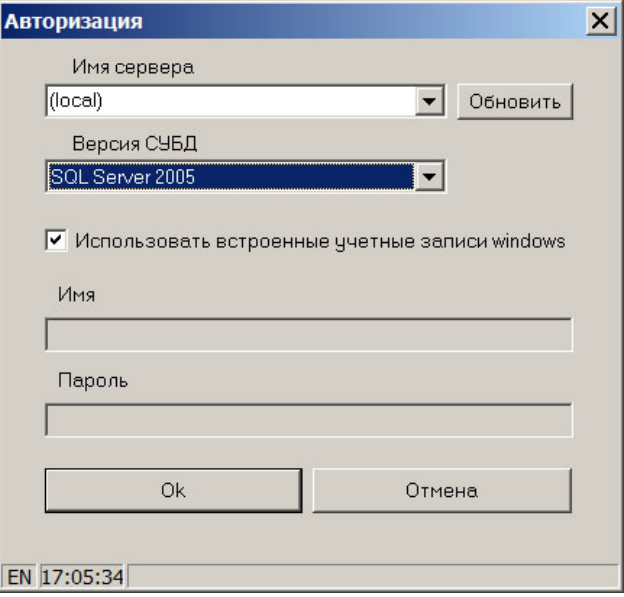

**Рис. 5.** Модуль администрирования: Авторизация

В окне «**Авторизация**» в графе «**Имя сервера**» необходимо указать название Вашего SQL-сервера (обычно: (local), (local)\SQLEXPRESS, [ComputerName]\SQLEXPRESS). Также необходимо задать версию СУБД и параметры для аутентификации базы данных.

На рис. 5 указаны настройки, которые необходимо задать, если при установке СУБД **Microsoft SQL Server 2005** Вы использовали конфигурационный файл.

**Внимание!** Необходимо указывать настройки, обеспечивающие права администратора СУБД **Microsoft SQL Server 2005**. При отсутствии прав администратора создание базы данных и функционирование ПО **«ТопИнфо»** будет невозможно.

В следующем окне (рис. 6) нужно задать путь до каталога базы данных, название базы данных и создать её. Желательно указывать каталог, где размещён **Microsoft SQL Server 2005.** Если базу данных нельзя создать по указанному пути, либо база данных с таким именем уже существует, появится сообщение об ошибке.

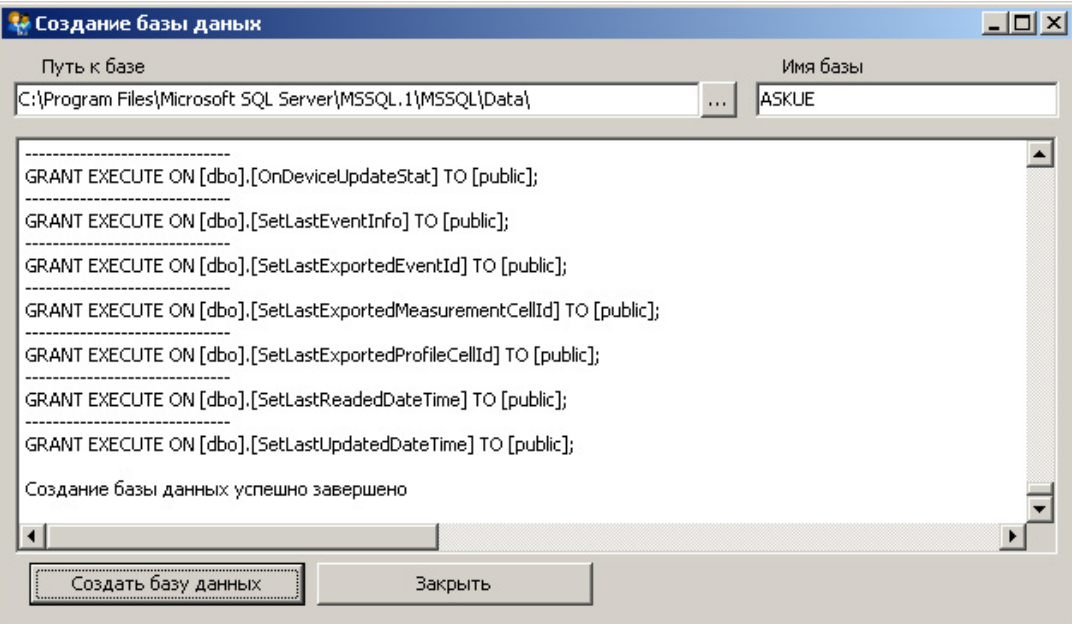

*Рис. 6. Модуль администрирования: Создание базы данных*

Если создание базы данных успешно завершено, закройте окно, изображенное на рис. 6. В следующем окне (рис. 7, рис. 8, рис. 9) необходимо настроить политику безопасности для запуска ТопИнфо

| $ \Box$ $\times$<br>- ТопИнфо - Модуль администрирования                                            |            |                      |               |                               |  |
|----------------------------------------------------------------------------------------------------|------------|----------------------|---------------|-------------------------------|--|
| ASKUE                                                                                               |            |                      |               | Выбор/Управление базой данных |  |
| Управление пользователями<br>Настройка подключеня для программ   Настройка подключеня для сервисов. |            |                      |               |                               |  |
| Логин                                                                                               | Тип логина | Пользователь         | Тип пользоват | Права доступа                 |  |
| :TIAdmin                                                                                            | SOL LOGIN  | TIAdmin              | SQL USER      | Администратор                 |  |
| TIObserver                                                                                          | SQL_LOGIN  | TIObserver           | SQL_USER      | Наблюдатель                   |  |
| TIOperator                                                                                          | SQL_LOGIN  | TIOperator           | SQL_USER      | Оператор                      |  |
|                                                                                                    |            |                      |               |                               |  |
|                                                                                                    |            |                      |               |                               |  |
|                                                                                                    |            |                      |               |                               |  |
| Добавить пользователя                                                                               |            | Удалить пользователя |               | Проверка безопасности         |  |
| OAE \\MAIN RDS                                                                                      |            |                      |               | (local)\SQLExpress            |  |

*Рис. 7. Модуль администрирования: Управление пользователями*

На вкладке «Управление пользователями» можно не создавать новых пользователей.

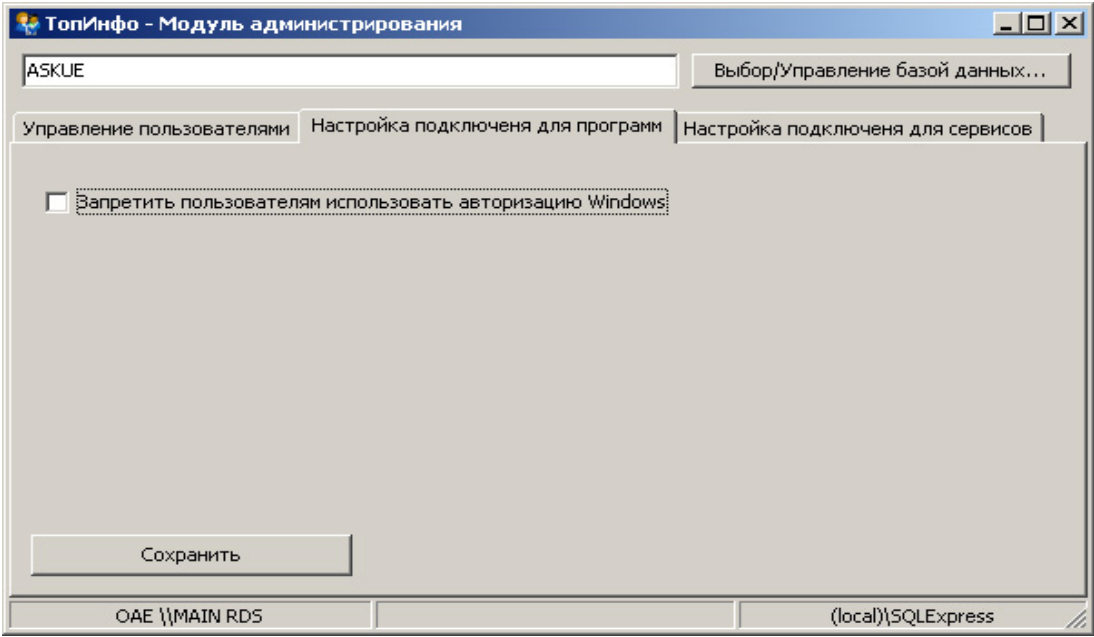

*Рис. 8. Модуль администрирования: Настройка подключения для программ*

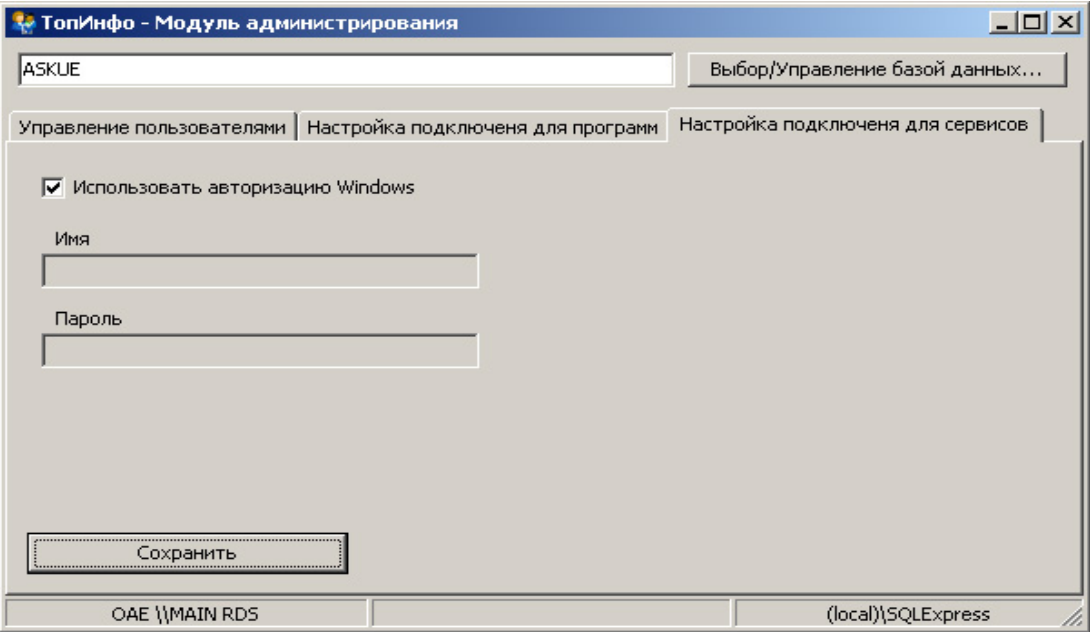

*Рис. 9. Модуль администрирования: Настройка подключения для сервисов*

На вкладках «Настройка подключения для программ» и «Настройка подключения для сервисов» нужно задать параметры авторизации и на каждой вкладке нажать кнопку «Сохранить».

Для демонстрации возможностей ПО **«ТопИнфо II»** будет создана конфигурация системы учёта энергии, в которой представлено несколько счётчиков, УСПД и тепловычислителей с тестовыми данными. В Демо-версии ПО **«ТопИнфо II»** не поддерживается функциональность опроса реально существующих устройств.

Далее снова запустится **Модуль администрирования** (рис. 5). Нужно нажать ОК и программа выполнит обновление базы данных до последней версии (рис. 10).

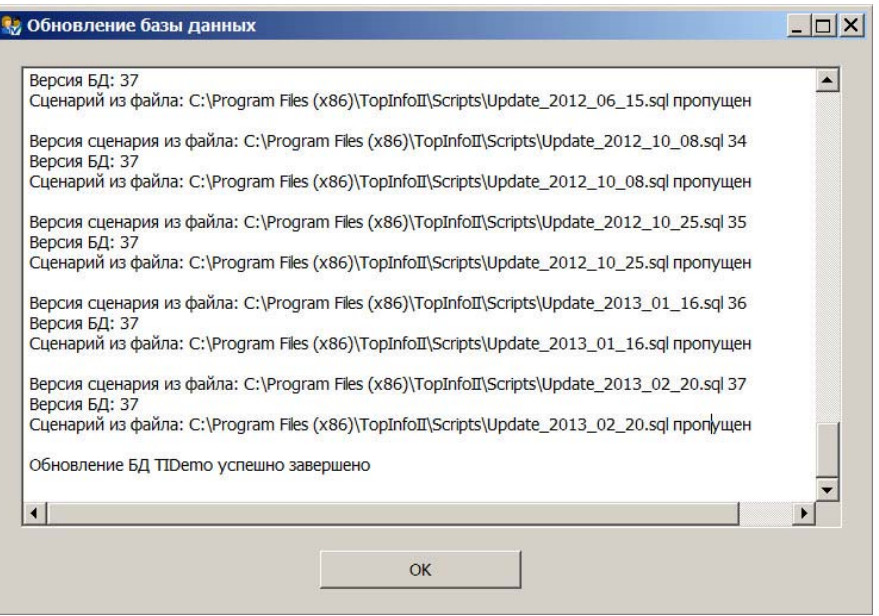

*Рис. 9. Модуль администрирования: Обновление базы данных*

Теперь можно закрыть окно Модуля администрирования. Установка демо-версии ПО **«ТопИнфо II»** завершена (рис. 11). Нажмите кнопку **«Закрыть»**.

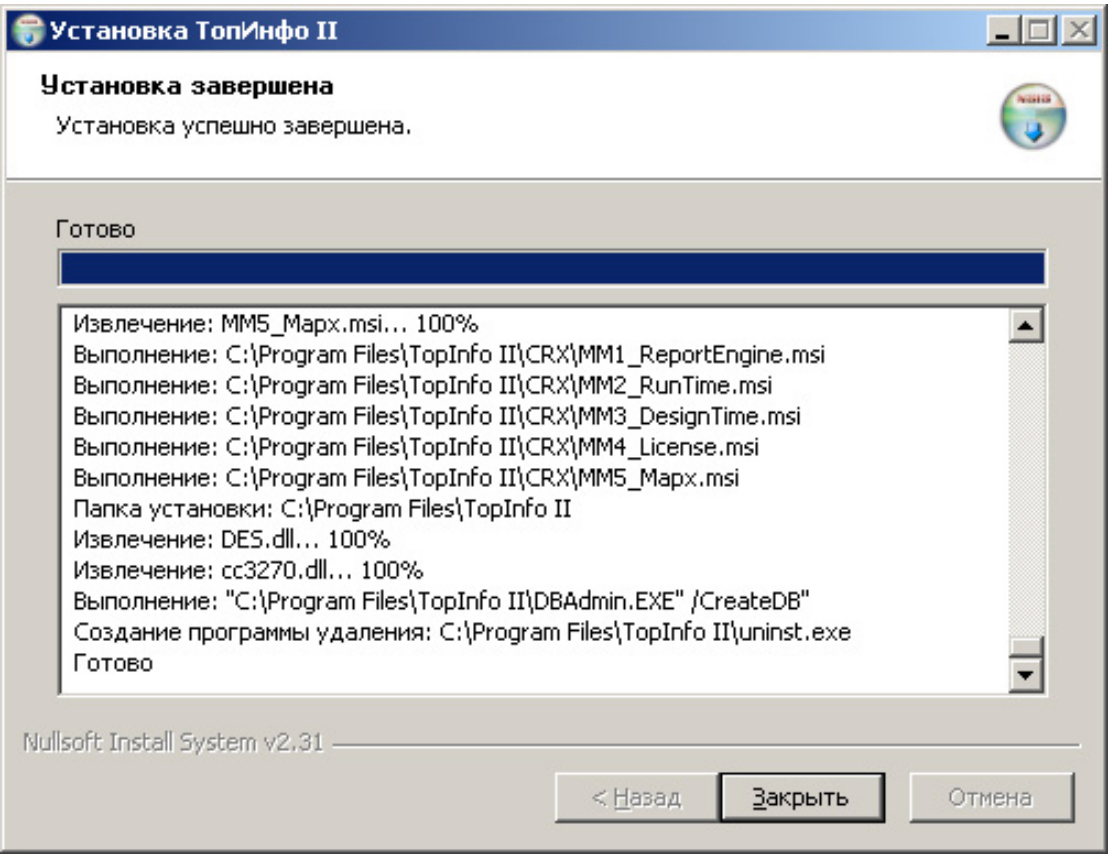

*Рис. 11. Окончание процесса установки*

#### **3.3. Установка компонентов Crystal Reports**

Компоненты Crystal Reports предназначены для отображения отчётов, входящих в состав ПО **«ТопИнфо II»**. Дистрибутивы компонентов поставляются на диске вместе с ПО **«ТопИнфо II**» или же их можно скачать на сайте ООО «АВИАТЭКС»

(http://aviatex.ru/faylyi/po-topinfo-ii-/komponentyi-otchyotnyih-form-crystalreports/download.html). Программа установки выполнит все необходимые действия (рис. 11-19).

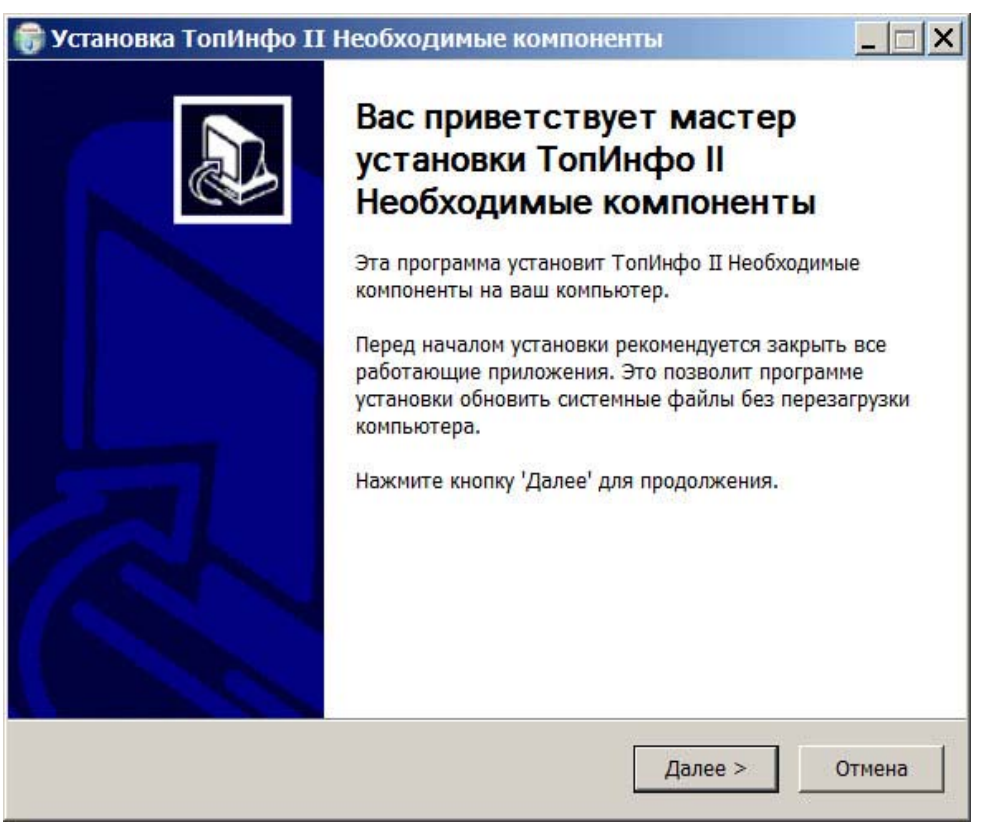

*Рис. 11. Запуск процесса установки* 

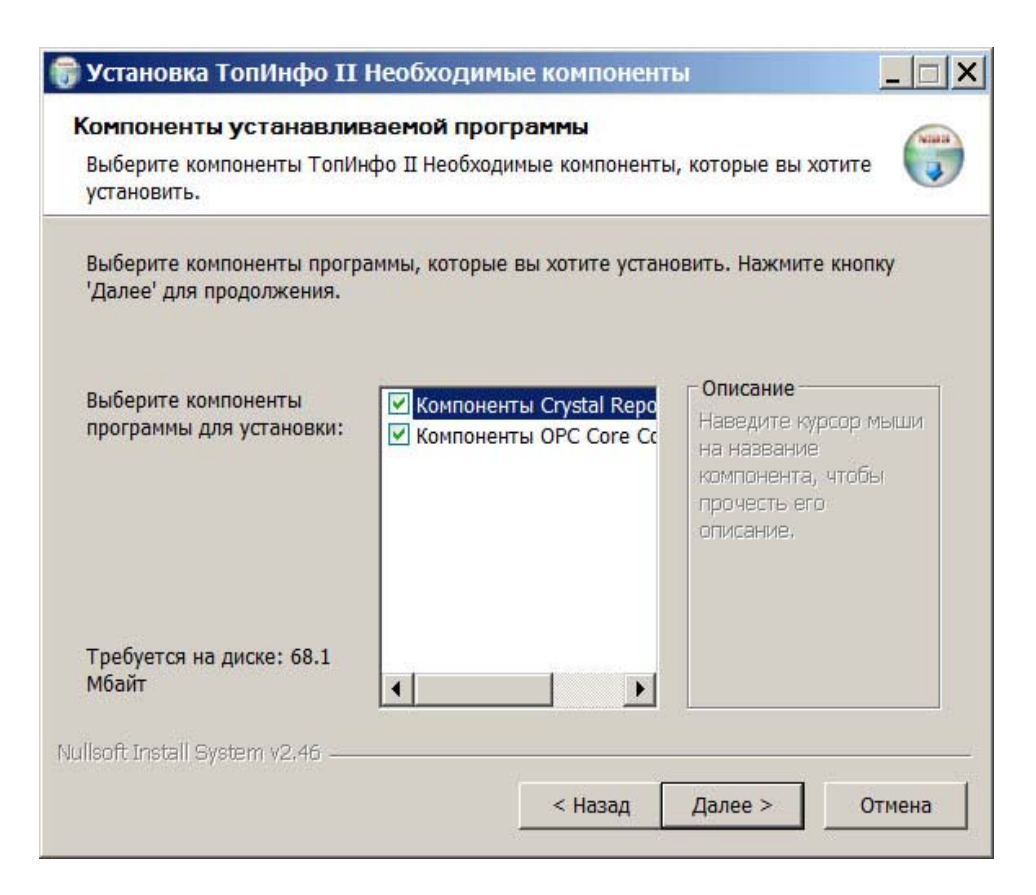

*Рис. 12. Выбор компонентов установки*

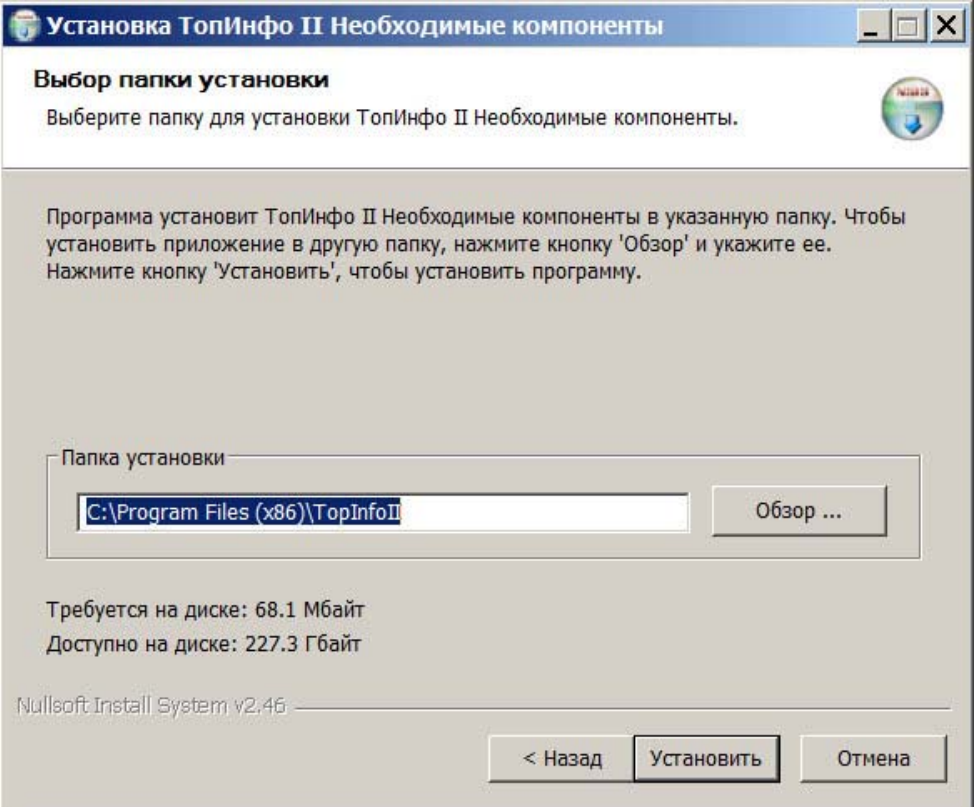

**Рис. 13.** Выбор места установки Crystal Reports

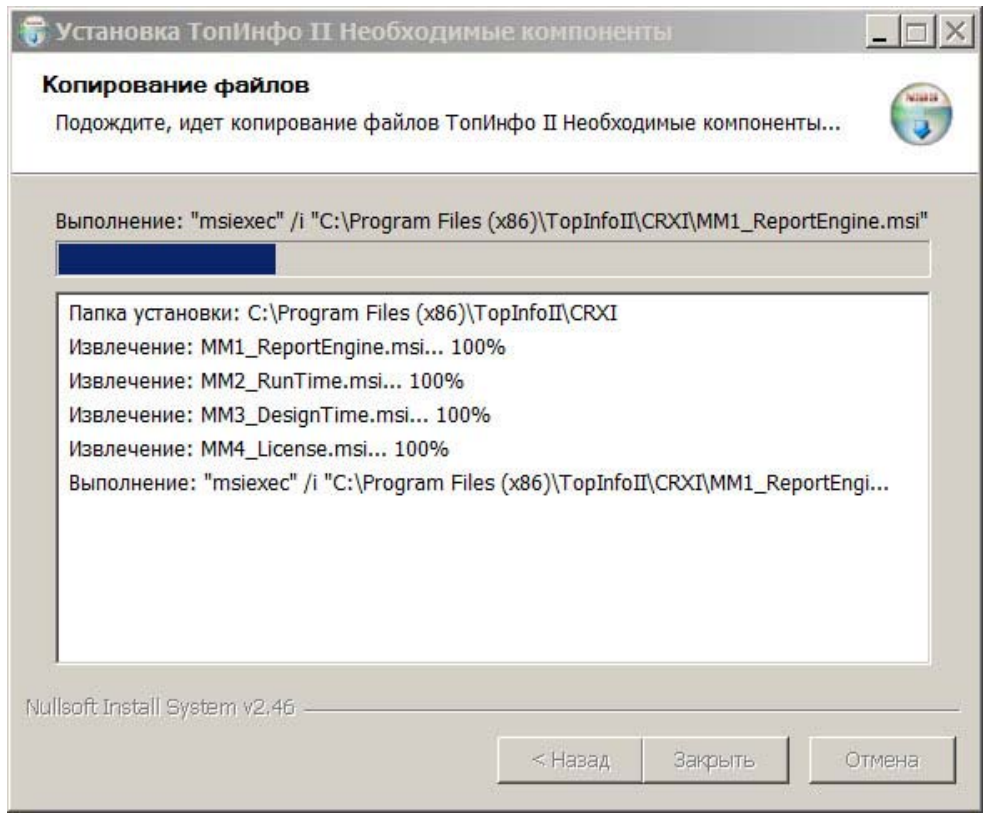

**Рис. 14.** Установка компонентов Crystal Reports

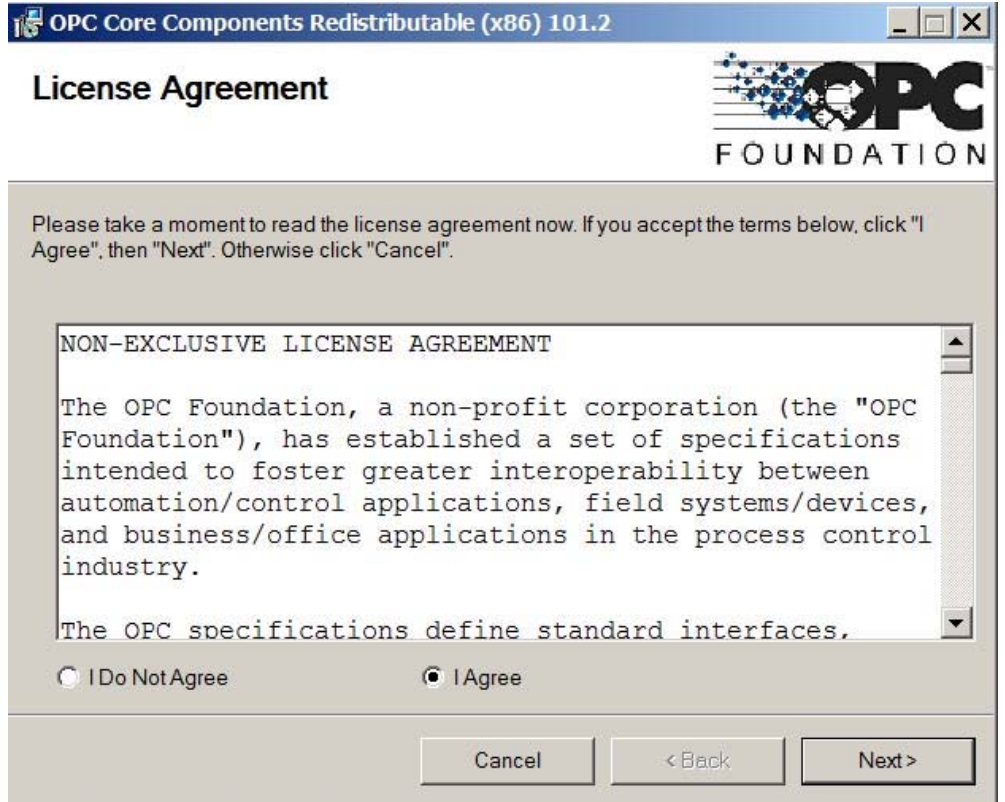

**Рис. 15.** Установка компонентов OPC-сервера

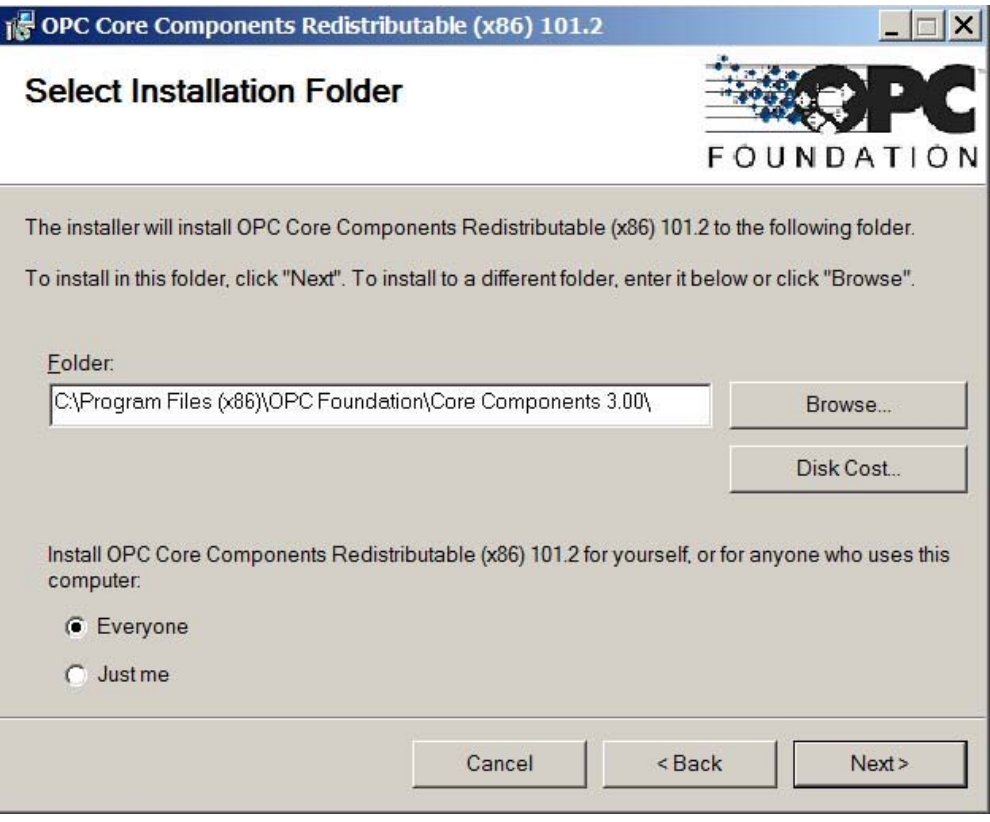

**Рис. 16.** Выбор места установки OPC-сервера

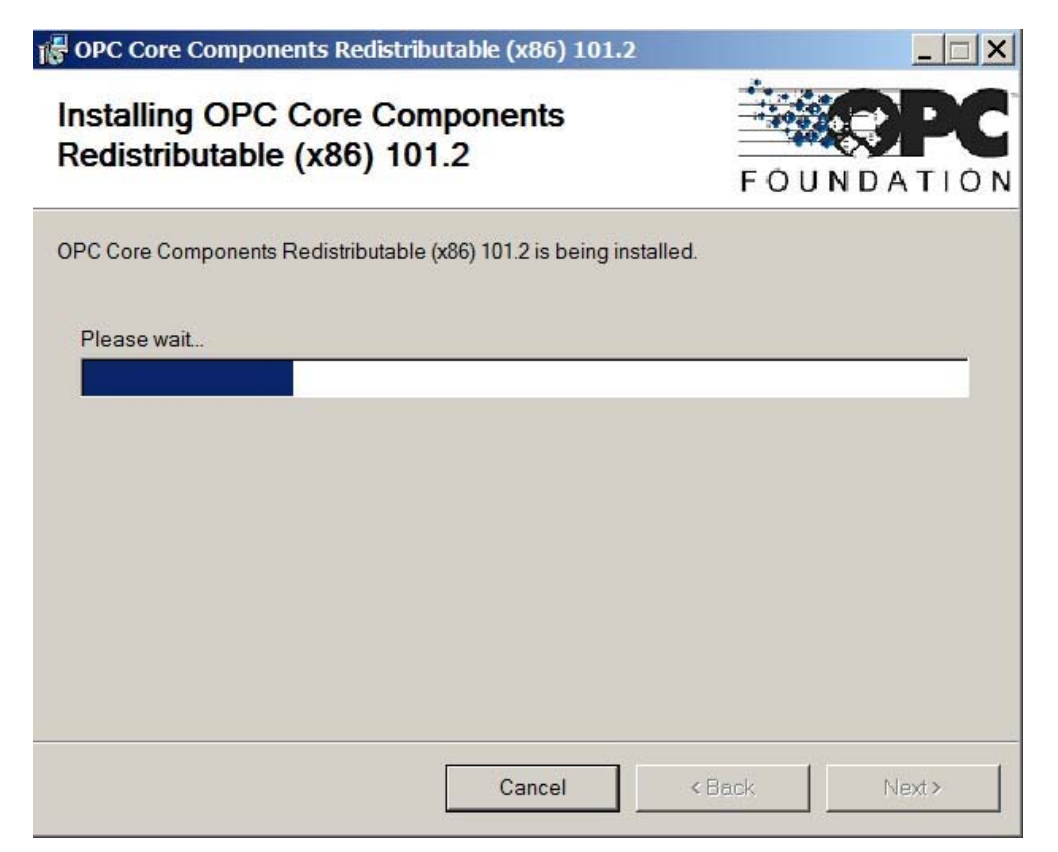

**Рис. 17.** Установка OPC-сервера

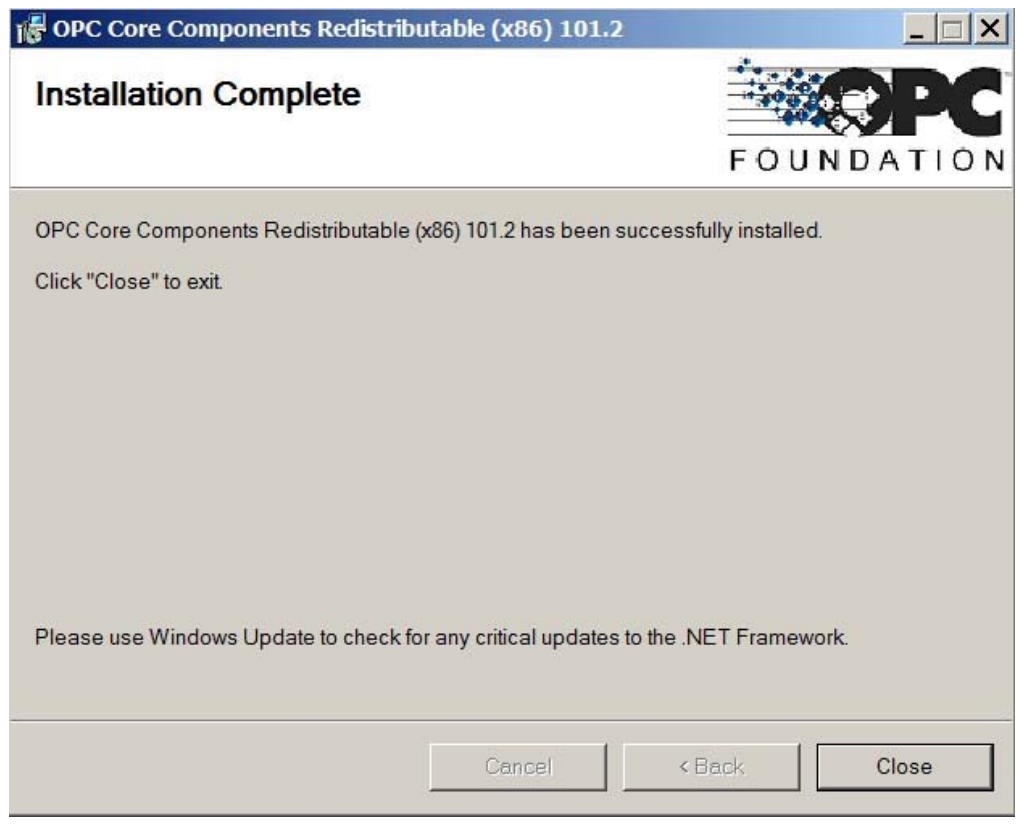

**Рис. 18.** Завершение установки OPC-сервера

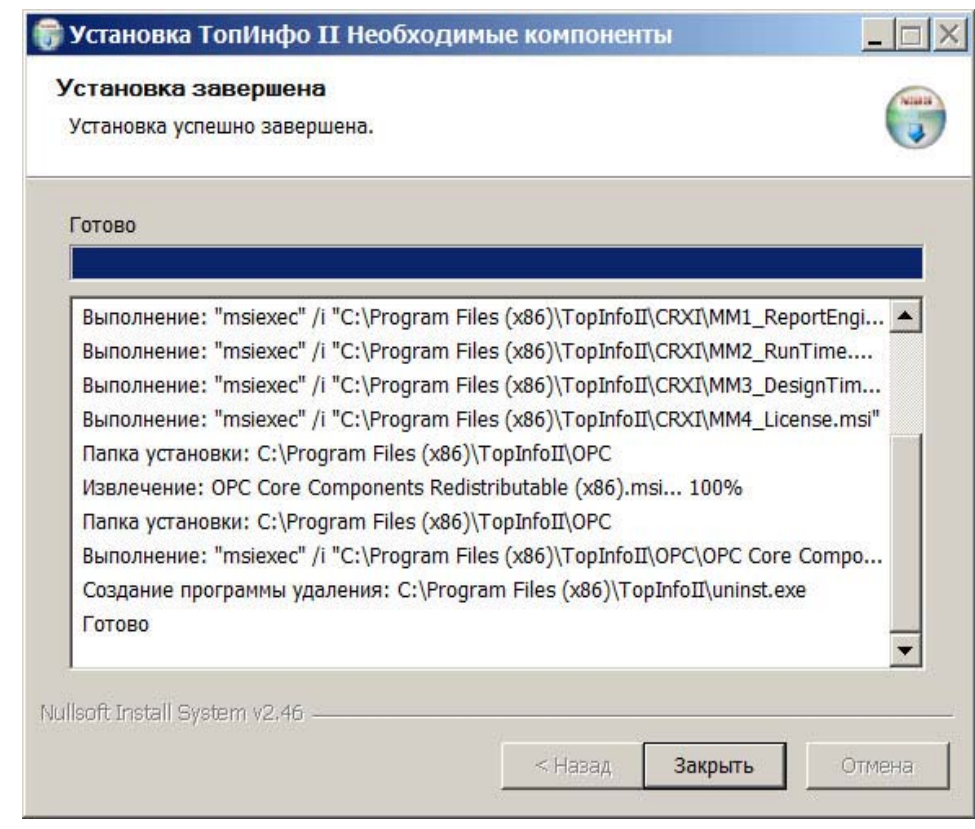

**Рис. 19.** Завершение установки необходимых компонент.

## **4. Возможные ошибки и способы их устранения**

**1.** Если во время создания базы данных (рис. 6) возникла ошибка (например, рис. 20), это означает, что базу данных нельзя создать по указанному пути, либо база данных с таким именем уже существует.

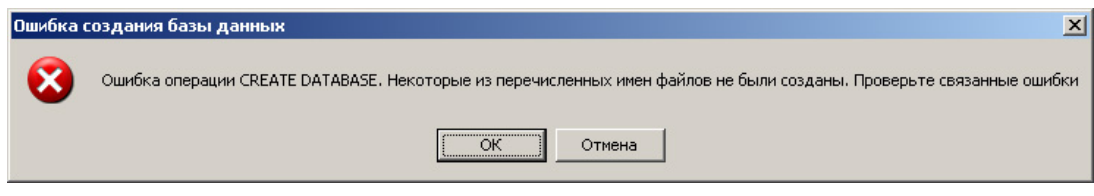

*Рис. 20. Ошибка запуска сервиса сбора данных*

Нужно нажать кнопку «Отмена», изменить настройки в соответствии с сообщением об ошибке и снова повторить процедуру создания базы данных.

**2.** Если во время установки было указано, что СУБД **Microsoft SQL Server 2005** установлена на другой компьютер сети, а не на локальный, и при этом используется авторизация Windows, то при автоматическом запуске сервиса сбора данных, необходимого для работы ПО «**ТопИнфо – Демо-версия**», появится сообщение об ошибке (рис. 21-22).

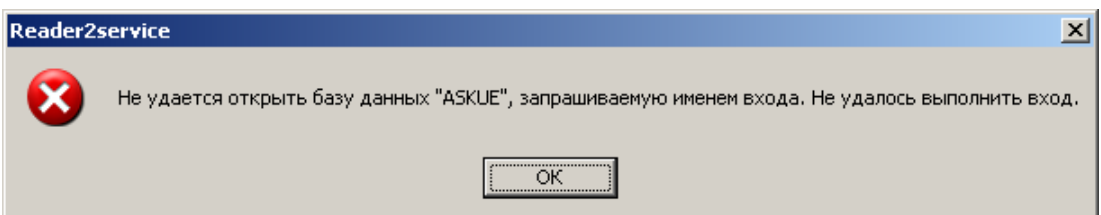

*Рис. 21. Ошибка запуска сервиса сбора данных*

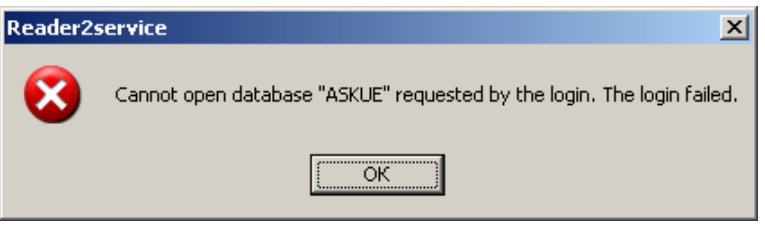

*Рис. 22. Ошибка запуска сервиса сбора данных*

Это означает, что сервис не может быть запущен с авторизацией Windows. Для его запуска необходимо войти в программу управления **службами** Microsoft Windows:

Пуск→Панель управления→Администрирование→Службы.

Выбрать службу **TopInfo Calc Service**, дважды щёлкнув по ней. В появившемся окне задать учётную запись, с которой служба будет входить на другой компьютер (рис. 23). Для выбора учётной записи нажать кнопку «**Обзор...**».

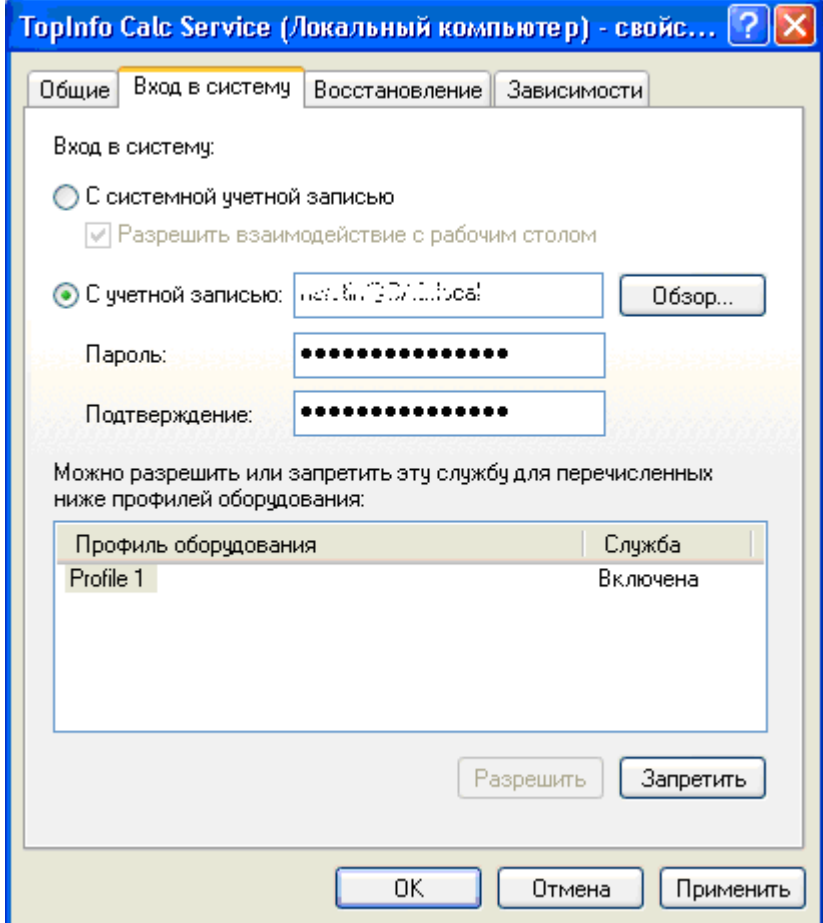

*Рис. 23. Задание учётной записи для запуска сервиса расчёта*

Аналогичные действия произвести для службы **TopInfo Reader Service**. Задав все параметры, запустить службы TopInfo Calc Service и TopInfo Reader Service.

**Примечание**. Службы будут автоматически запускаться после перезагрузки компьютера.

Если при запуске «**Панели управления**» не удается вход в систему, необходимо задать настройки соединения, нажав кнопку «**Настройка…**» (рис. 24).

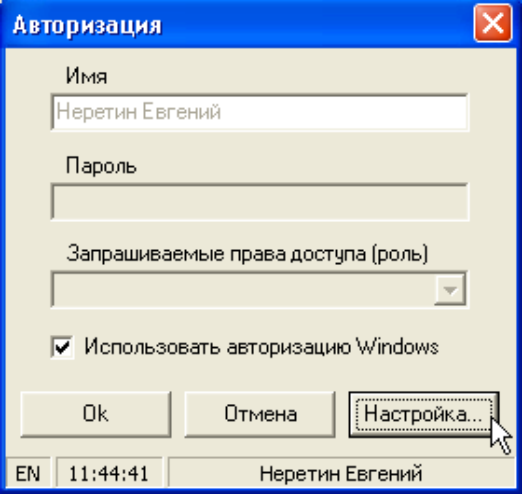

*Рис. 24. Ошибка авторизации пользователя*

Подробнее о настройках соединения с базой данных написано в **п. 4** «**Модуль администрирования**» **Руководства пользователя ПО «ТопИнфо II»**. (http://aviatex.ru/files/TopInfo\_II\_User\_Guide.pdf).

**3.** Сообщения, описанные в п. 2 (рис. 21-22), могут появиться при включении компьютера. Это означает, что производительность Вашего компьютера не удовлетворяет системным требованиям для совместной работы ПО **«ТопИнфо»** с Microsoft SQL Server 2005.

Служба **TopInfo Reader Service** не будет запущена автоматически. Для её запуска необходимо войти в программу управления **службами** Microsoft Windows:

Пуск→Панель управления→Администрирование→Службы.

Выбрать службу TopInfo Reader Service и нажать кнопку «Запустить службу».

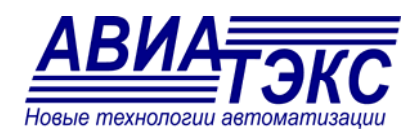

«АВИАТЭКС»

http://www.aviatex.ru E-mail: info@aviatex.ru Тел./Факс: (499) 195-94-92 Адрес: 125993, Москва, Волоколамское шоссе, д. 4, корп. 6